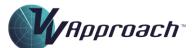

## **Simulator Functions Quick Reference Guide**

| Basic Functions               | To be practised in STT 1 (before Lesson 3 Exercises)                                     |
|-------------------------------|------------------------------------------------------------------------------------------|
| Display Callsign              | Move cursor over callsign in label                                                       |
| Start the Clock               | Left-click the Start button                                                              |
| Double Clock Speed            | Press F12                                                                                |
| Normal Clock Speed            | Press <b>F11</b> key or <b>left-click</b> the multiplier to the left of the clock digits |
| Pause the Exercise            | Left-click the Stop button                                                               |
| Move Aircraft Label           | <b>Right-click</b> the aircraft's track hold down and drag the label to the              |
|                               | desired position                                                                         |
| Press the Transmit Button     | Hold down the <b>CTRL</b> key to make a transmission                                     |
| Range In or Out               | Tap the <b>Page Up</b> or <b>Page Down</b> key                                           |
| Restore Default Map           | Tap Home Key                                                                             |
| Add Data to Label             | Left-click under the label, enter data into the field and press Enter                    |
| Display a bearing and range   | Locate cursor at a location (or over aircraft's track), tap F5, and drag                 |
| line (BRL)                    | BRL to the desired point (or another aircraft's track) and Left-click                    |
| Remove a BRL                  | Left-click the BRL then centre - or right-click to remove the BRL                        |
| Open Mouse Click Control      | Ensure that the Mouse Click Control is enabled on the Exercise Tab                       |
| Window                        | of the Setup Panel. Left-click the aircraft callsign                                     |
| Turn an Aircraft with the     | Select Left, Right or Fly, left-click desired heading in the compass                     |
| Mouse                         | ring and left-click the ISSUE button to issue the turn                                   |
| Intermediate Controls         | To be practised in STT 2 (before Lesson 5 Exercises)                                     |
| Open Taxi Strip Window        | Left-click the Taxi button                                                               |
| Speak to Tower Controller     | Tap the <b>Z</b> key to open the intercom line. Tap <b>Z</b> again to close              |
| Change Cleared Level          | Left-click on the CL in label, left-click on new level                                   |
| (De)-Highlight Cleared Level  | Right (or centre)-click on the CL to toggle highlight                                    |
| Close Cleared Level Window    | Centre-click on any level in the CL entry window                                         |
| Select Aircraft               | Left-click the aircraft track symbol to select it                                        |
| Kill Aircraft                 | First select the aircraft. Press <b>Shift+K</b> to remove it from the exercise           |
| Backstep the Simulator        | When the exercise is paused, drag the blue pointer on the slide-bar                      |
|                               | to an earlier time in the exercise                                                       |
| Inbound Traffic Controls      | To be practised in STT 3 (before Lesson 13 Exercises)                                    |
| Accept Control of an Aircraft | Press <b>Enter</b> . If more than one aircraft is handing off, select one of             |
|                               | them and then press Enter                                                                |
| Highlight an Aircraft         | <b>Centre-click</b> an aircraft track symbol to highlight the aircraft                   |
| Open Inbound Strip Window     | Left-click the Inbound button                                                            |
| Select Aircraft in Strip      | Left-click the square selection box at left of aircraft's strip                          |
| Window                        |                                                                                          |
| Change Strip Order            | Select an aircraft, <b>right-click</b> between strips to place it in new                 |
|                               | location                                                                                 |
| Extra Controls                | For reference only                                                                       |
| Offset Screen                 | Tap arrow keys to offset. Use <b>F9</b> or <b>Home</b> to return to default centre       |
| Change Speed Probe Length     | Click up and down arrows to the right of the Speed Probe value                           |
| Change History Dot Number     | Click up and down arrows to the right of the History Dot value                           |
| Relocate Scale Marker         | Place the cursor and tap F2                                                              |
| Display Aircraft Position on  | Enable VV Visual Aids in the Exercise Tab of the Setup Panel. Select                     |
| the Centreline                | an inbound aircraft and tap <b>C</b>                                                     |
| Make Text Data Area           | Place cursor at desired location and press <b>Shift+T</b> . Enter text and tap           |
|                               | Enter                                                                                    |
| Display Cockpit View          | Select aircraft and press Shift+P                                                        |